# **Mikrofonní konzole HARMONYS – návod**

# **I - Počáteční ověření**

Děkujeme, že jste si vybrali mikrofon BODET Harmonys. Toto zařízení bylo pečlivě navrženo a vyrobeno na základě požadavků kvality ISO9001. Doporučujeme, abyste si před použitím důkladně přečetli tento návod. Uschovejte si ho po celou dobu životnosti vašeho zařízení, abyste se k němu mohli kdykoli vrátit.

Bodet nemůže nést odpovědnost za škody způsobené na zařízení, když jeho používání neodpovídá pokynům popsaným v tomto návodu.

Jakákoli neoprávněná úprava zařízení ruší platnost záruky.

## **1.1 Vybalení výrobku**

Vybalujte opatrně a zkontrolujte obsah balení.

Referenční číslo 907755 musí obsahovat:

- Mikrofon Harmonys 8 zón,
- Tento návod

Referenční číslo 907757 musí obsahovat:

- Multizónový mikrofon Harmonys,
- Tento návod

## **1.2 Čištění**

Použijte antistatický přípravek. Nikdy nepoužívejte alkohol, aceton nebo jiná rozpouštědla, která by mohla poškodit skřínku zařízení.

## **1.3 Předběžný požadavek**

Pro zprovoznění mikrofonu Harmonys musíte nainstalovat software SIGMA (dodáváno na USB paměti s řídící ústřednou SIGMA) na vašem PC.

Chcete-li stáhnout nejnovější verzi softwaru, kontaktujte naše exportní oddělení nebo prodejce, kteří vám zašlou odkazy ke stažení e-mailem.

**Důležité:** pro kontrolu kompatibility vašeho zařízení a verze softwaru zjistěte verzi vaší řídící ústředny.

**Poznámka:** síťové připojení Ethernet, ke kterému je připojen mikrofon Bodet Harmonys musí být PoE, přičemž napájení je dodáváno switchem PoE nebo PoE injektorem. Ujistěte se, že výkon vašeho switche nebo injektoru je dostatečný pro napájení mikrofonu.

## **II - Instalace mikrofonu Harmonys**

Vyberte místo, kde bude mikrofon Harmonys instalován, a ujistěte se o přítomnosti PoE síťového kabelu.

**1/** Mikrofon Harmonys je navržen pro použití na jakémkoli rovném povrchu: stůl, pracovní deska, popř. plocha počítače. Pro instalaci není nutný mechanický zásah.

2/ Připojte síťový kabel Ethernet do konektoru RJ45. Kategorie ethernetového kabelu: minimálně 5 nebo 6. Režim vysílání bude nutné vybrat na vestavěném webovém serveru, zejména adresa Multicast, která musí být stejná jako adresa serveru (ve výchozím nastavení 239.192.55.1). Poznamenejte si MAC adresu (identifikační štítek na zadní straně produktu). MAC adresa bude užitečná při detekci mikrofonu softwarem Sigma za účelem jeho přejmenování.

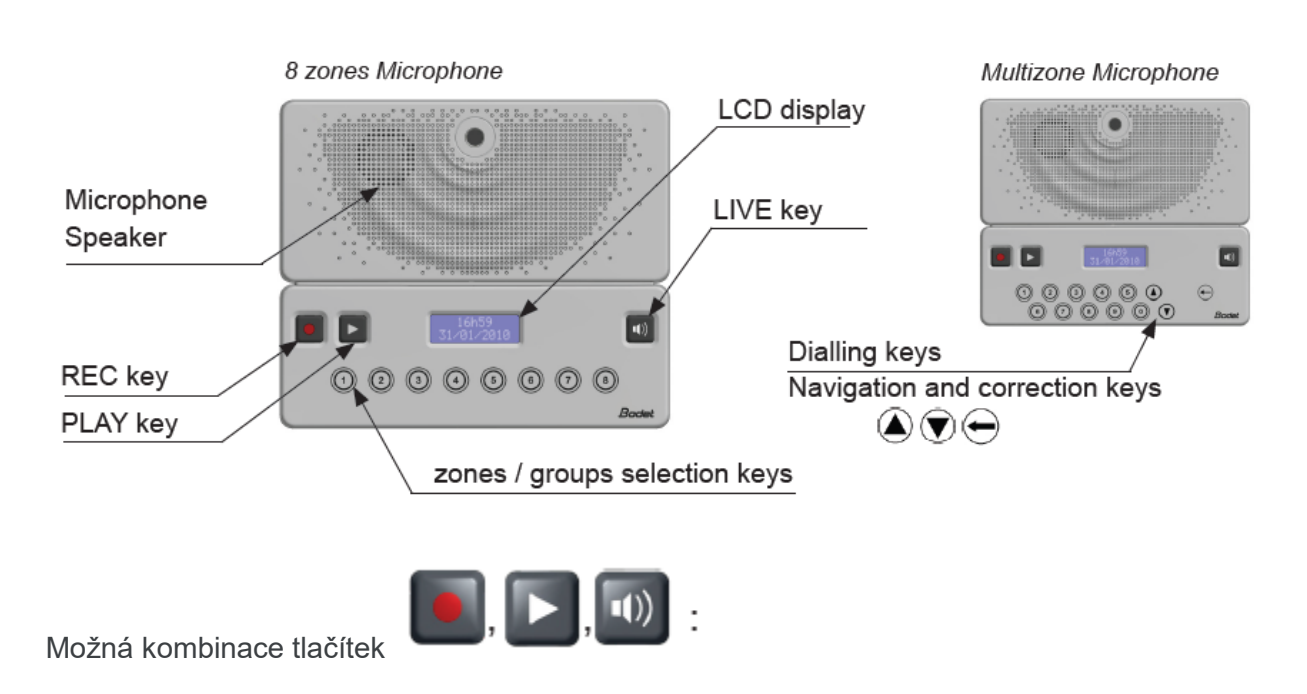

## **III - Identifikace kláves mikrofonu Harmonys**

Záznam hlasové zprávy. Zůstaňte v klidu po celou dobu nahrávání podle pokynů na

obrazovce

: Poslech předem nahrané zprávy na integrovaném reproduktoru.

Živé vysílání zprávy odeslané do mikrofonu.

Vysílání předem nahrané zprávy.

# **IV - Použití klávesnice - LCD displej**

#### **4.1 Spuštění**

1/ Při spouštění mikrofonu se na LCD displeji zobrazí:

#### **4.1.1 Tovární nastavení**

1/ Při spouštění stiskněte  $\begin{array}{|c|c|c|c|c|}\n\hline\n\end{array}$  asi na 10 sekund.

Mikrofon se sám nakonfiguruje s továrními parametry.

Během přibližně 3 sekund se na mikrofonu zobrazí:

**Poznámka:** Návrat k továrnímu nastavení vymaže poslední zaznamenanou zprávu. Archivované zprávy jsou zachovány.

#### **Výchozí konfigurace je následující:**

- Jméno: BODET-MAC adresa
- Konfigurace IP pomocí DHCP
- Multicast synchronizace (vysílání)
- Synchronizační adresa: 239.192.55.1
- Priorita: normální
- Hlasitost reproduktoru: úroveň 5
- Zesílení mikrofonu: normální
- Uživatelský jazyk: angličtina

#### **4.2 Základní stav**

Když je mikrofon Harmonys připraven k použití, LCD obrazovka zobrazí:

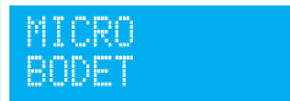

#### **4.3 Výběr a zrušení výběru oblastí vysílání**

Výběr zón / skupin je možný pouze tehdy, když je výrobek v režimu «základní stav». Před tímto stavem (režim «spouštění»), jsou tlačítka neaktivní.

**V závislosti na modelu vašeho mikrofonu je výběr a zrušení výběru oblastí vysílání různé.** 

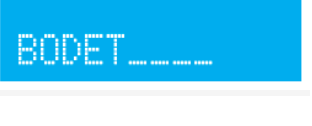

Factory Config.

## **4.3.1 8 zónový mikrofon**

Stisknutím klávesy proveďte výběr. Každé tlačítko je přidruženo k zóně nebo skupině.Je možné provést vícenásobný výběr stisknutím několika kláves. Tento výběr je zachován i po hovoru. Přiřazení tlačítek se provádí v softwaru Sigma.

#### **4.3.1.1 Výběr zóny/skupiny (LED nesvítí)**

1/ Stiskněte tlačítko zóny nebo skupiny, kterou chcete vybrat.

2/ LED tlačítka, které odpovídá vybrané zóně nebo skupině se rozsvítí

3/ Na obrazovce mikrofonu se zobrazí název naprogramované zóny nebo skupiny, která je vybrána:

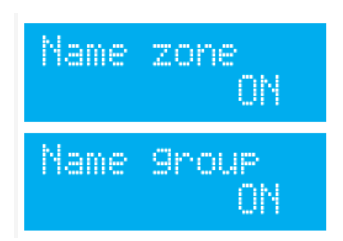

Poznámka: pokud je současně stisknuta další klávesa, mikrofon vybere pouze první zvolenou klávesu. Poté se při uvolnění prvního tlačítka aktivuje druhé tlačítko.

#### **4.3.1.2 Zrušení výběru zóny/skupiny (LED svítí)**

1/ Stiskněte tlačítko zóny nebo skupiny, které je třeba zrušit na dobu alespoň 3 sekund.

2/ LED tlačítka, které odpovídá vybrané zóně nebo skupině zhasne.

3/ Na obrazovce mikrofonu se zobrazí název naprogramované zóny nebo skupiny, která byla zrušena.

#### **4.3.1.3 Když není tlačítko nastaveno**

1/ Když stisknete tlačítko, které není nastaveno (není spojeno se zónou nebo skupinou), LED dioda tlačítka zůstane zhasnutá a LCD ukazuje:

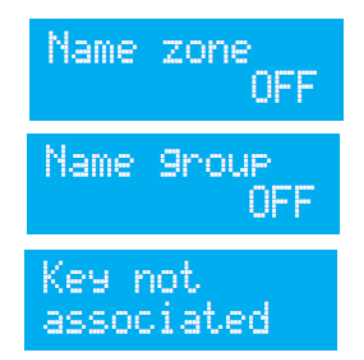

## **4.3.2 Vícezónový mikrofon**

#### **4.3.2.1 Výběr zóny/skupiny**

Výběr se provádí volbou 4 místného čísla. Výběr je jedinečný.

Po uskutečnění hovoru se výběr resetuje. Konfigurace adresáře se provádí ze Software Sigma.

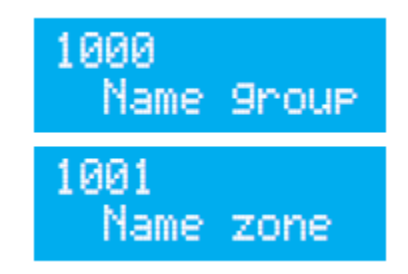

#### **Chcete-li vybrat oblast vysílání:**

1/ Pomocí klávesnice zvolte 4 místné číslo odpovídající oblasti, kam chcete vysílání (např.

místnost A101, budova A, jídelna, hala atd.) nebo použijte navigaci  $\bigotimes_{\text{nebo}} \bigotimes_{\text{na}}$ klávesnici pro procházení adresáře na začátku nebo během volby. V případě chyby

proveďte opravu pomocí klávesy . Stisknutím a podržením po dobu 3 s úplně vymažete zadané číslo a vrátíte se na domovskou obrazovku.

2/ Po vytočení čísla se zobrazí název příslušné oblasti vysílání na obrazovce. Pokud zadáte číslo, které se neshoduje, zobrazí se displeji "Unknow" *(Neznámý)*.

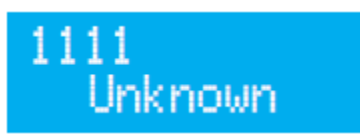

### **4.3.2.2 Uskutečněte "obecný hovor "(hovor do všech zón najednou)**

Pokud je tato možnost aktivována ze softwaru SIGMA, lze uskutečnit "obecný hovor" zadáním «0» z klávesnice. Tato funkce je standardně aktivována.

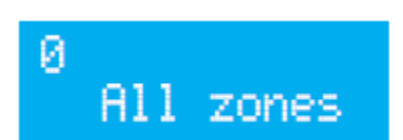

Na LCD displeji se zobrazí «All zones» (všechny zóny).

#### **4.3.2.3 Přímé volání**

Díky přímému režimu je možné volat do reproduktorů Harmonys přímo vytočením

přiřazeného 4místné čísla. Se stejným číslem lze zavolat až 4 reproduktorům Harmonys. Pokud je během hovoru alespoň jeden Harmonys nedostupný nebo obsazený, na displeji se zobrazí poměr dostupných reproduktorů Harmonys. Ozve se také pípnutí.

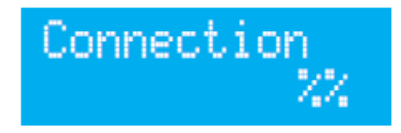

Pokud během přehrávání zprávy není do reproduktorů odesílán žádný zvuk, stiskněte a podržte klávesu pro zahájení vysílání. Pokud během hovoru není k dispozici žádný Harmonys, na displeji se zobrazí zpráva "No Connection" *(Žádné spojení*) tak dlouho, dokud je tlačítko zmáčnuto. Ozve se také pípnutí.

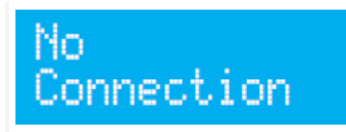

Pamatujte, že reproduktory Harmonys s funkcí opakování nelze volat přímo.

#### **4.4 Nahrávání zprávy**

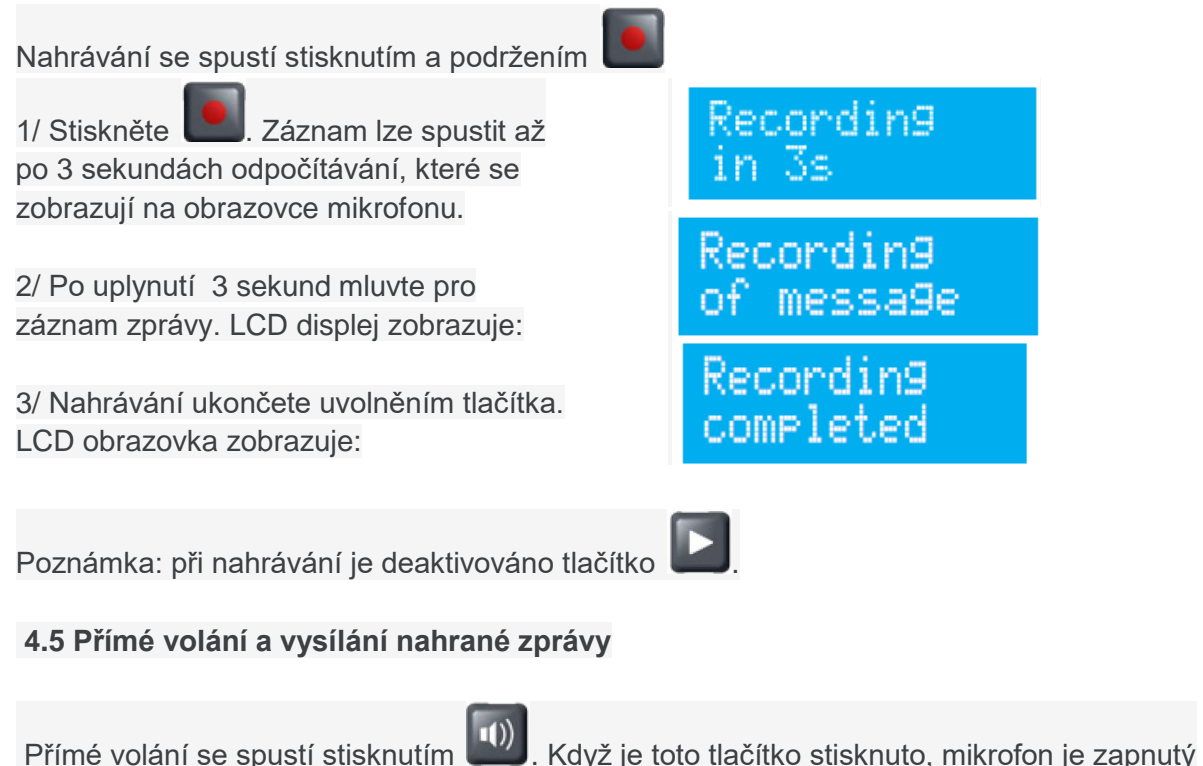

# **4.5.1 Stav hlasové zprávy, když nebyl proveden žádný výběr**

1/ Pokud po stisknutí **nabyla** provedena žádná volba (alespoň po dobu 3 sekund) není vysílán žádný zvuk a LCD displej zobrazuje:

ve stavu přímého volání.

selection

**4.5.2 Vysílání ŽIVÉ hlasové zprávy po výběru** 

1/ Po stisknutí (1) se na vybraných zónách nebo skupinách přehraje znělka. Na displeji se zobrazí:

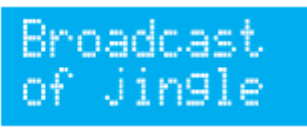

2/ Podržte\* (1) pro vysílání živé hlasové zprávy. Displej zobrazuje:

3/ Uvolněním\* (1) zastavíte živé vysílání. Displej zobrazuje:

Broadcast message

Broadcast completed

## **4.5.3 Vysílání ZÁZNAMENANÉ zprávy po výběru**

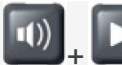

1/ Stiskněte tlačítko  $\left| \begin{matrix} 1 \end{matrix} \right|$  . Znělka a nahraná zpráva jsou vysílány na vybrané zóny nebo skupiny. Displej zobrazí:

2/ Po odvysílání zprávy displej na 3 sekundy zobrazí:

**Poznámka:** Pokud paměť neobsahuje žádnou zprávu, pak LCD displej zobrazuje:

### **4.6 Místní Poslech nahrané zprávy**

Nahraná zpráva je vysílána na

Broadcast message

Broadcast completed

No message

Local listening

Poznámka: přehrávání se spustí po stisknutí tlačítka ............................<br>Pokud je stisknuto současně

 $\vert$   $\vert$  (1))

, pak bude zpráva také vysílána.

vestavěném reproduktoru. Displej zobrazí:

2/ Místní poslech zastavte druhým

stisknutím tlačítka . Na displeji se zobrazí:

1/ Stiskněte tlačítko

3/ Po 3 sekundách se na displeji zobrazí:

Listening ended

#### **4.7 Různé**

Když operační systém (viz příručka 607726) přistupuje k vestavěnému webovému serveru mikrofonu nebo nahrává nové parametry:

- pokud probíhá hovor: zpráva je vysílána s existujícími parametry.

- pokud je změna přiřazení kláves provedena za běhu: všechny klávesy se automaticky zruší a všechny LED zhasnou.

- pokud se změní nastavení parametrů sítě: bude vyžadována akce uložení a restartu a mikrofon se restartuje.

Pokud se mikrofon neočekávaně restartuje nebo vypne, uloží se následující nastavení:

- provozní parametry dostupné z webového serveru nebo softwaru SIGMA,

- zaznamenané zprávy (v závislosti na nastavení archivace).

#### **4.8 Příklad použití 3 nebo více mikrofonů v síti**

S výjimkou unicast hovoru. V tomto případě se jedná o 3 mikrofony: M1, M2 a M3. M1 má nejvyšší prioritu, M2 a M3 mají stejnou prioritu.

**Scénář 1:** Hlášení z M1 probíhá. Na M2 začíná hlášení.

Na M2: - zvuk se po síti nevysílá,

- reproduktor vydá dvojité pípnutí a po dobu stisknutí (a alespoň na 3 sekundy) na LCD displeji se zobrazí:

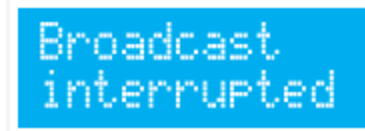

**Scénář 2:** Hlášení z M1 probíhá. Na M2 a M3, v okamžiku stisknutím (1) za účelem vysílání:

- zvuk se po síti nevysílá

- reproduktor vydá dvojité pípnutí a na LCD displeji se zobrazí:

Broadcast<br>unavailable

**Scénář 3:** Oznámení z M2 a M3 jsou spuštěna současně.

Na M2 a M3:

- zvuk se po síti nevysílá,

- reproduktor vydá dvojité pípnutí a po dobu stisknutí (a alespoň 3 sekundy) na displeji se zobrazí:

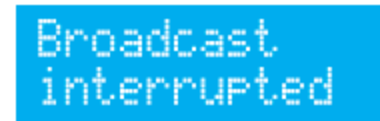

## V - Nastavení mikrofonu Harmonys

Existují dva způsoby přístupu k webovému rozhraní:

1/ Otevřete webový prohlížeč a do adresního řádku zadejte IP adresu zařízení.

2/ Pomocí softwaru Sigma na kartě *configuration/IP devices/Microphone* klikněte na tlačítko webového prohlížeče pro otevření webového serveru.

Software SIGMA vám umožňuje:

- detekovat všechna zařízení přítomná v síti,

- individuálně nastavit parametry každého zařízení nebo zkopírovat parametry jednoho směrem ke skupině zařízení,

- aktualizovat software zařízení

#### **5.1 Domovská stránka**

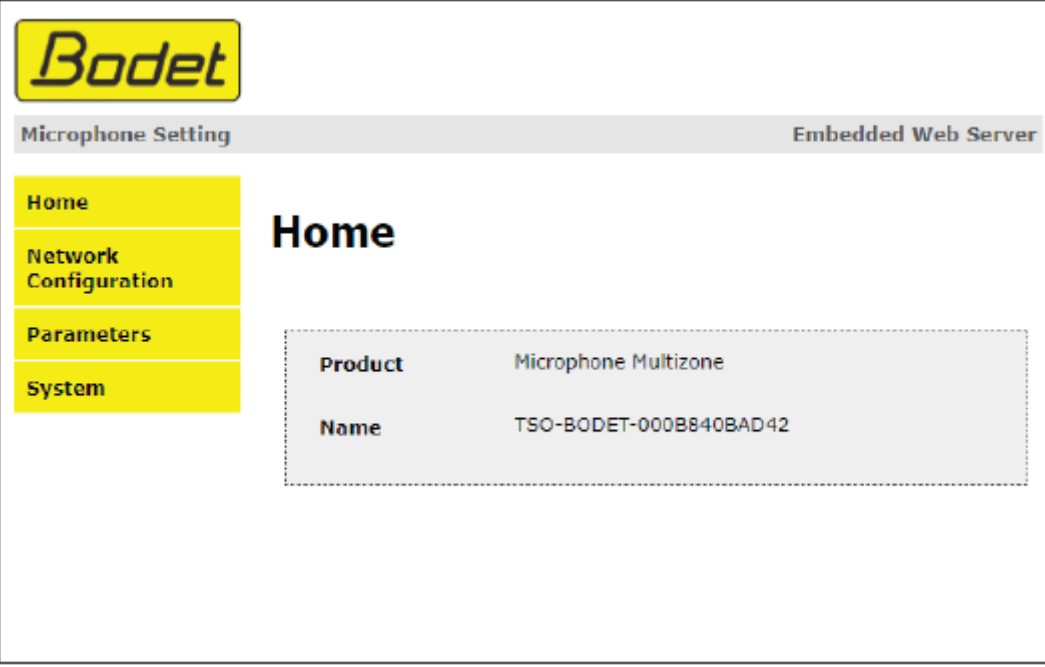

Úvodní stránka prezentovaná webovým serverem s integrovaným mikrofonem Harmonys poskytuje obecné informace o zařízení.

Informace se zobrazí následovně:

- Zařízení: typ (8T = 8 zón, Multizone).

- Název: uživatelsky definovaný název zařízení + MAC adresa (odpovídající MAC adrese uvedené na štítku s identifikací zařízení během instalace). Ve výchozím nastavení: «Bodet-MAC adresa» (lze změnit v nabídce **Network Configuration**). Výchozí hodnota umožňuje najít zařízení v síti při uvádění do provozu.

## **5.2 Stránka konfigurace sítě**

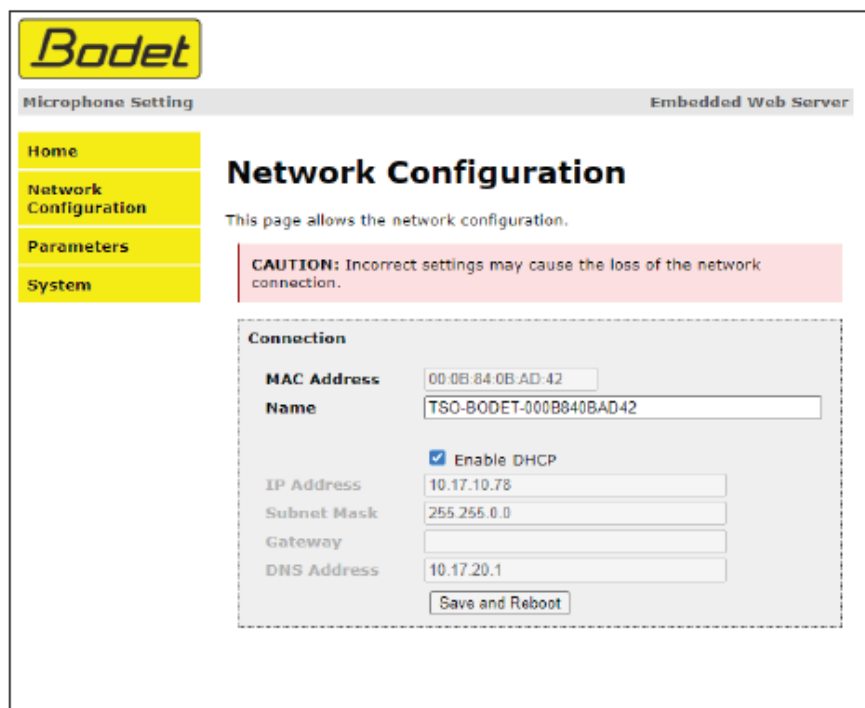

Tato stránka slouží k nastavení konfigurace sítě zařízení. Upozornění vám připomíná, že zařízení může ztratit připojení k síti, pokud jsou nastaveny nesprávné parametry. Pokud je nastavení nesprávné, proveďte návrat k továrnímu nastavení (viz 4.1.1 Tovární nastavení). Zobrazené informace jsou popsány níže:

- **MAC adresa:** toto je MAC adresa mikrofonu. Tato adresa je pro každé zařízení jedinečná. Toto číslo je uvedeno na štítku na zadní straně zařízení Bodet.

- **Jméno:** uživatelsky definovaný název zařízení + MAC adresa (ve výchozím nastavení).

Pole, které vám umožní snadnou identifikaci mikrofonu v síti. Příklad: Sborovna

- **Zaškrtávací políčko Enable DHCP:** pokud je zaškrtnuto, bude nakonfigurováno nastavení IP sítě zařízení automaticky (v případě, že je v síti přítomen server DHCP).

Pokud není toto políčko zaškrtnuté, jsou k dispozici následující nastavení:

- **IP adresa:** ruční nastavení IP adresy. (vyžadováno, pokud nejde o server DHCP).

- **Subnet Mask:** maska podsítě spojuje mikrofon s místní sítí.

- **Gateway:** Bránu lze použít k připojení mikrofonu ke dvěma datovým sítím.

- **Adresa DNS:** lze ji použít k přiřazení názvu k adrese IP. Tak se lze vyhnout nutnosti zadat IP adresu do prohlížeče: místo toho lze použít uživatelsky definovaný název.

Příklad: www.bodet.com je jednodušší na zapamatování než 172.17.10.88.

Tlačítko *Save* a *Reboot* uloží konfiguraci a restartuje mikrofon.

## **5.3 Stránka Parametry**

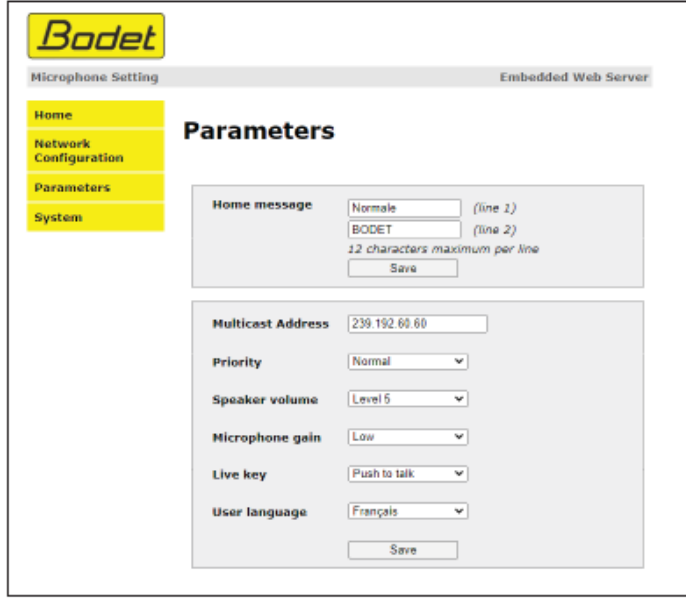

Tato stránka umožňuje konfigurovat funkční vlastnosti mikrofonu.

Zobrazené informace jsou popsány níže:

- **Personalizovaný pozdrav:** nastavte jednořádkovou nebo dvouřádkovou zprávu, která se zobrazí na LCD displeji mikrofonu.

- **Multicast address:** adresa pro odesílání zpráv z mikrofonu

- **Priority:** Vyberte prioritu, která se použije v případě, že bude současně na síti několik zvukových zpráv přicházejících z různých mikrofonů.

- High (vysoká): Příchozí stream s vysokou prioritou se bude nadále přehrávat bez ohledu na ostatní zprávy.

- Average (střední): Příchozí stream s průměrnou prioritou se bude i nadále přehrávat v případě "běžícího" jiného streamu s nízkou prioritou, ale bude odstraněn a nahrazen příchozím streamem s vysokou prioritou.

- Nízká: Příchozí stream s nízkou prioritou se přehraje, pokud má jiný příchozí stream nízkou prioritu (chronologické pořadí priority: první stream, který přijde, bude zachován).

- **Speaker volume:** nastavení hlasitosti reproduktoru mikrofonu (úroveň 1: nízká, úroveň 8 : vysoká).

- **Microphone gain:** tři úrovně nastavení citlivosti mikrofonu (nízká, normální, vysoká). Umožňuje zvýšit nebo snížit výkon nebo amplitudu signálu.

- **Live key**: 2 možnosti nastavení způsobu vysílání:

- Tlačítko pro mluvení: držte tlačítko při vysílání mluvené zprávy.

- Spuštění/zastavení: aktivace při prvním stisknutí a deaktivace při druhém stisknutí.

- **User language**: možnost volby jazyka LCD displeje. K dispozici jsou 4 jazyky (anglický, francouzský, španělský, německý)

Tlačítko **Save** ukládá vaše nastavení a restartuje mikrofon.

#### **5.4 Stránka systému**

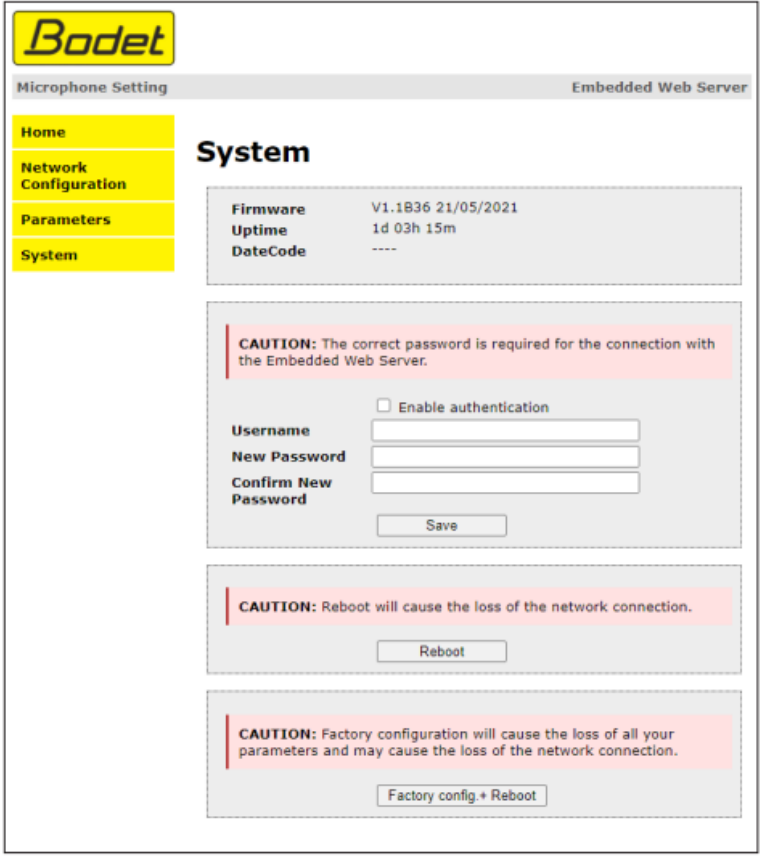

Tato stránka je rozdělena do čtyř částí v tomto pořadí

**Část 1** – Informační panel zobrazuje verzi softwaru a dobu, která uplynula od spuštění mikrofonu.

**Část 2** – Upozornění, že po nastavení hesla je možné navázat spojení pouze po zadání správného hesla (max. 16 znaků). Zadejte uživatelské jméno a heslo do příslušných polí. Chcete-li uložit nové uživatelské jméno a heslo, klikněte na tlačítko *Save* (uložit).

**Část 3** – Upozornění, že restartování mikrofonu způsobí, ztrátu připojení k síti do té doby, než proběhne restart. Tlačítko *Reboot* restartuje mikrofon.

**Část 4 –** Upozornění, že restartování mikrofonu do továrního nastavení vymaže veškerá provedená nastavení a může způsobit ztrátu spojení, pokud v síti není DHCP server.

Tlačítko *Factory config + Reboot* (Tovární nastavení + restartování mikrofonu) restartuje mikrofon do továrního nastavení.

# **VI - Co dělat, když...? ... Zkontroluj.**

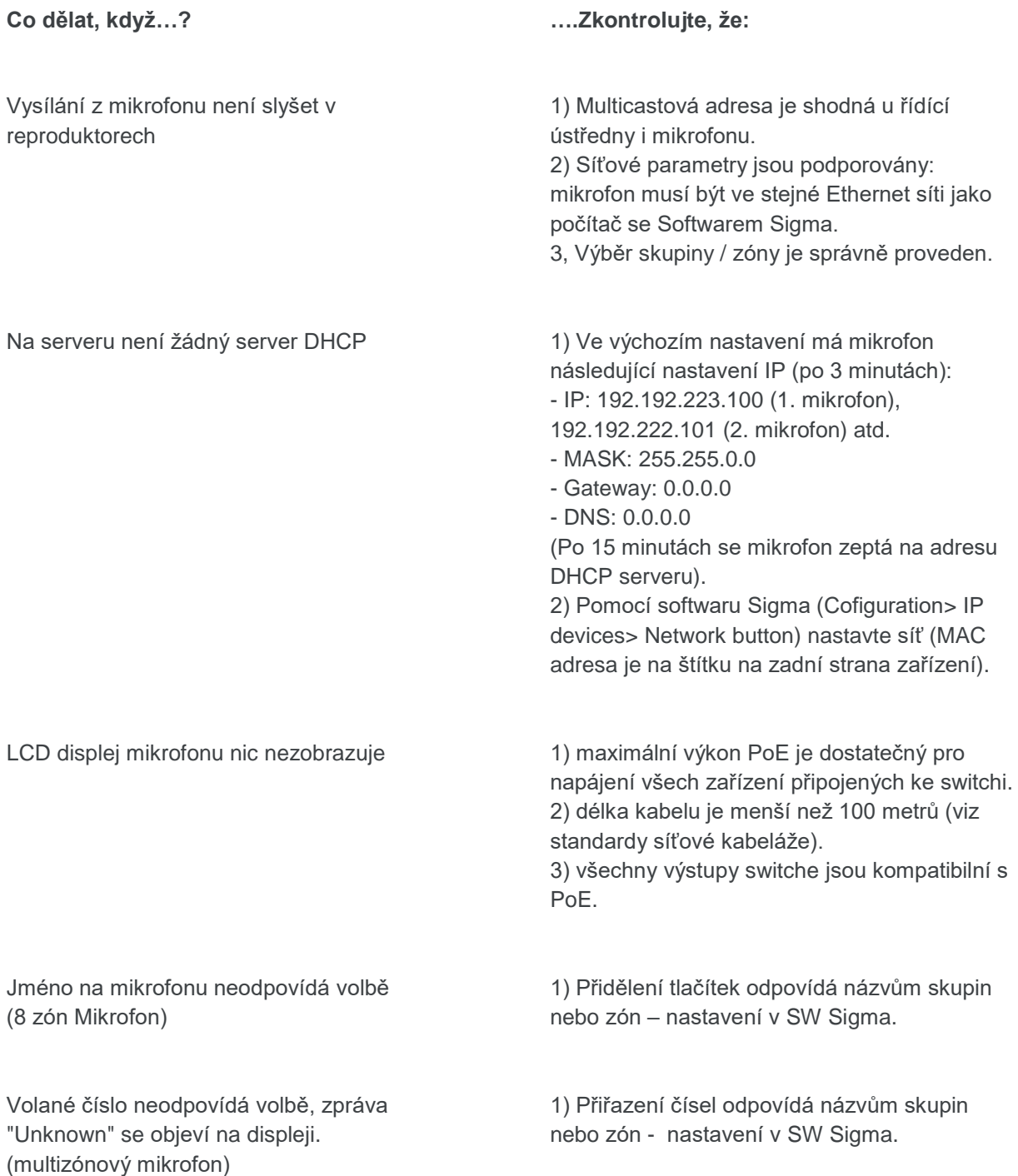